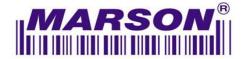

*Ref No:* MK180902

**Product Models: MT500L** 

Topic: SPS Mode Demo on Android

**Description:** Please follow below steps to establish connection to Android device via SPS mode.

#### Step1:

Make sure your firmware version is SM3-c-2.00.BT4.G2.MEM with latest hardware that supports SPS mode.

#### Step2:

Download SPS demo app from below link <a href="https://play.google.com/store/apps/details?id=com.enzytek.bletoolbox">https://play.google.com/store/apps/details?id=com.enzytek.bletoolbox</a>

or by directly scanning below QR code using smartphone camera.

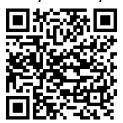

#### Step3:

Power up the scanner with one touch on the trigger button, and scan below configuration barcodes:

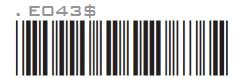

BT - HID / BT - SPS

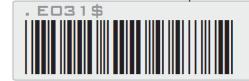

**Disconnect** 

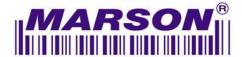

### Step4:

Enable Bluetooth on your Android smartphone.

## Step5:

Tap "BLE Toolbox JB" shortcut icon on the desktop to enter the demo app.

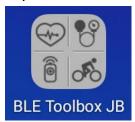

## Step6:

Tap "SPS" in the main window.

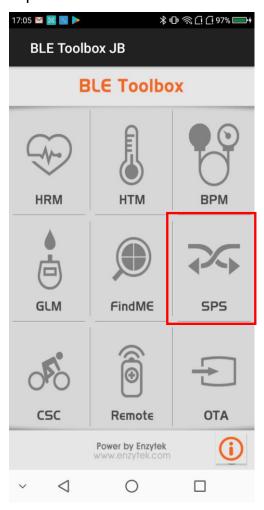

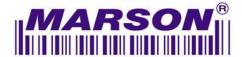

## Step7:

Tap "SCAN" in SPS window.

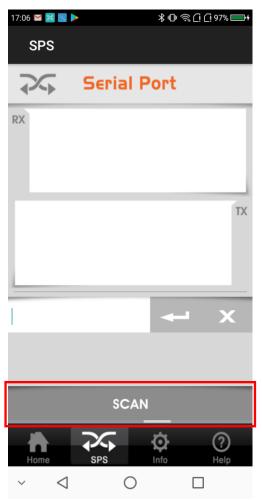

### Step8:

Tap your scanner ID from the discovered device list.

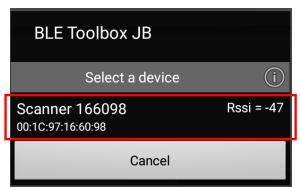

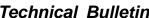

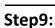

The scanner will beep twice as confirmation for successful connection.

Now try scanning some random barcodes, and the scanner will output barcode data onto the RX field.

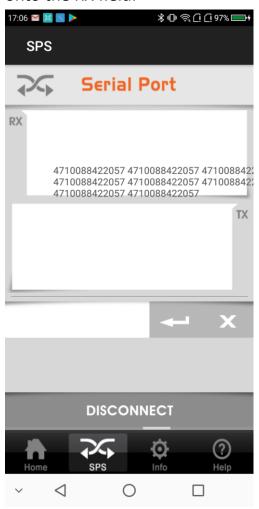

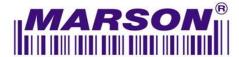

### Step10:

To disconnect scanner, tap "Disconnect" in the SPS window. Upon disconnection, the scanner will emit 3 beeps.

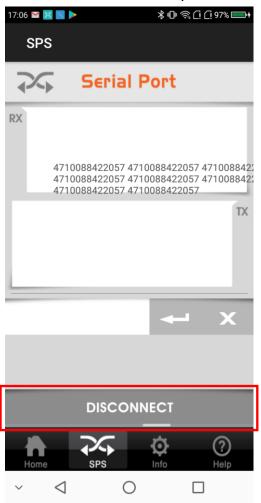

## Step11:

Go to General > Bluetooth, and forget the scanner by tapping the gear icon.

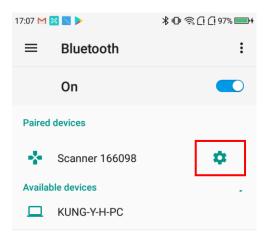

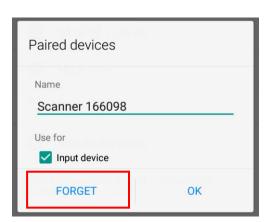

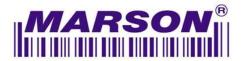

# Step12:

Scan below configuration barcode to remove pairing record on the scanner:

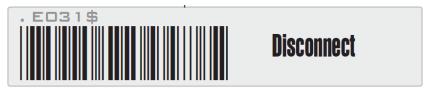